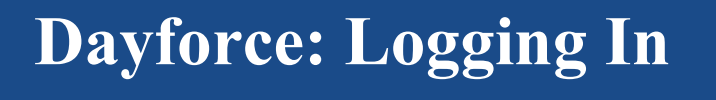

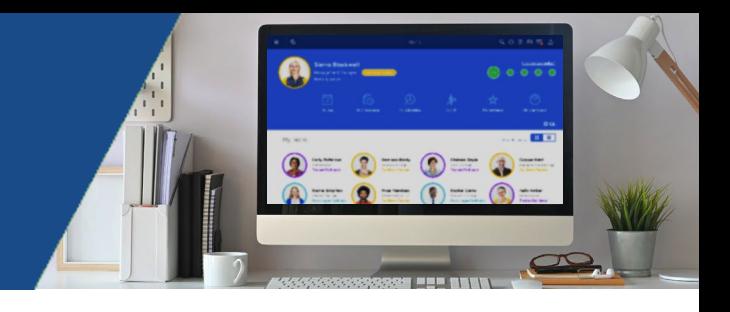

1. Go to BMCIS and click DAYFORCE on top middle of the screen

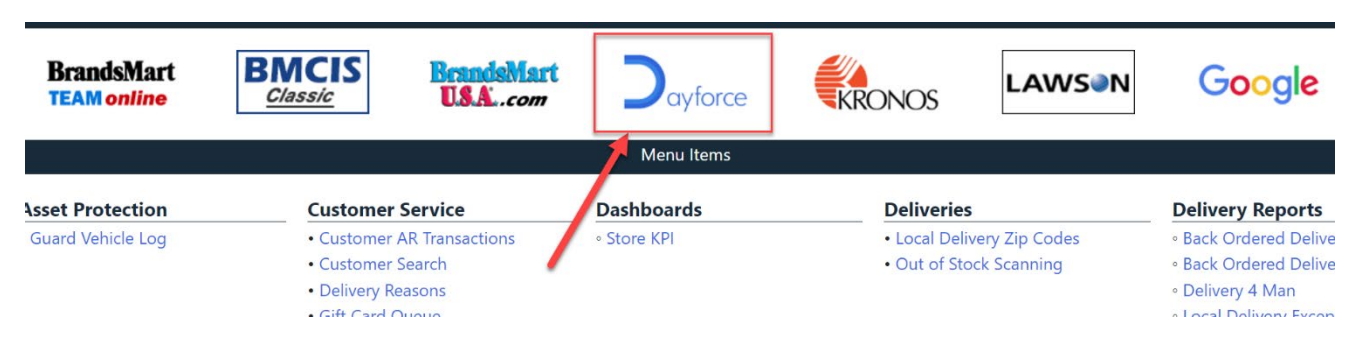

- 2. Enter your Username and Password and click the Login button
	- Username: "First Initial" + "Last Name"@bm1.brandsmart.com Example Jdoe@bm1.brandsmart.com
	- Password: Click on "Need help signing in?" and then "Forgot password" to reset the first time you log in
	- If you have any issues logging in, contact the BMUSA Helpdesk at 954-797-4054

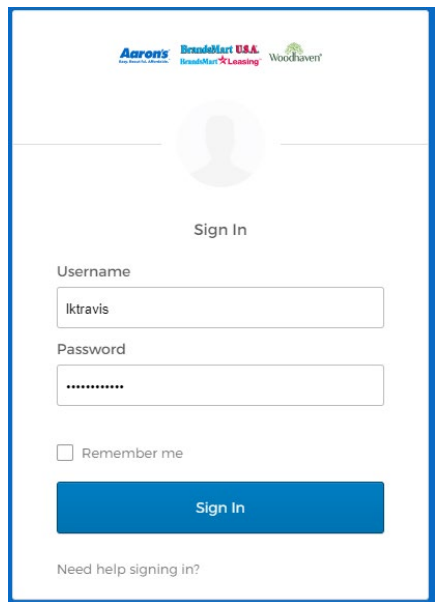

3. Once you successfully log in, you will be taken to the Dayforce homepage